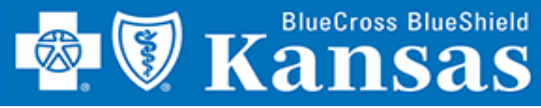

## *Complete Attestation Quickly and Easily Using Blue Access!*

#### GETTING STARTED

- 1. Login to **Availity**
- 2. Select **Payer Spaces**
- 3. Select **Blue Cross Blue Shield of Kansas**
- 4. Select **BCBSKS Provider Secure Section (Blue Access)**
- 5. Select **Organization** from drop-down menu
- 6. Select **Submit**
- 7. Select **NPI/Organization** from drop-down menu, if needed
- 8. Select **Submit**, if needed

**NOTE:** Only users with more than one NPI associated with the Availity profile used to access Blue Access will see the screen in step 7. It will not apply to every provider/group.

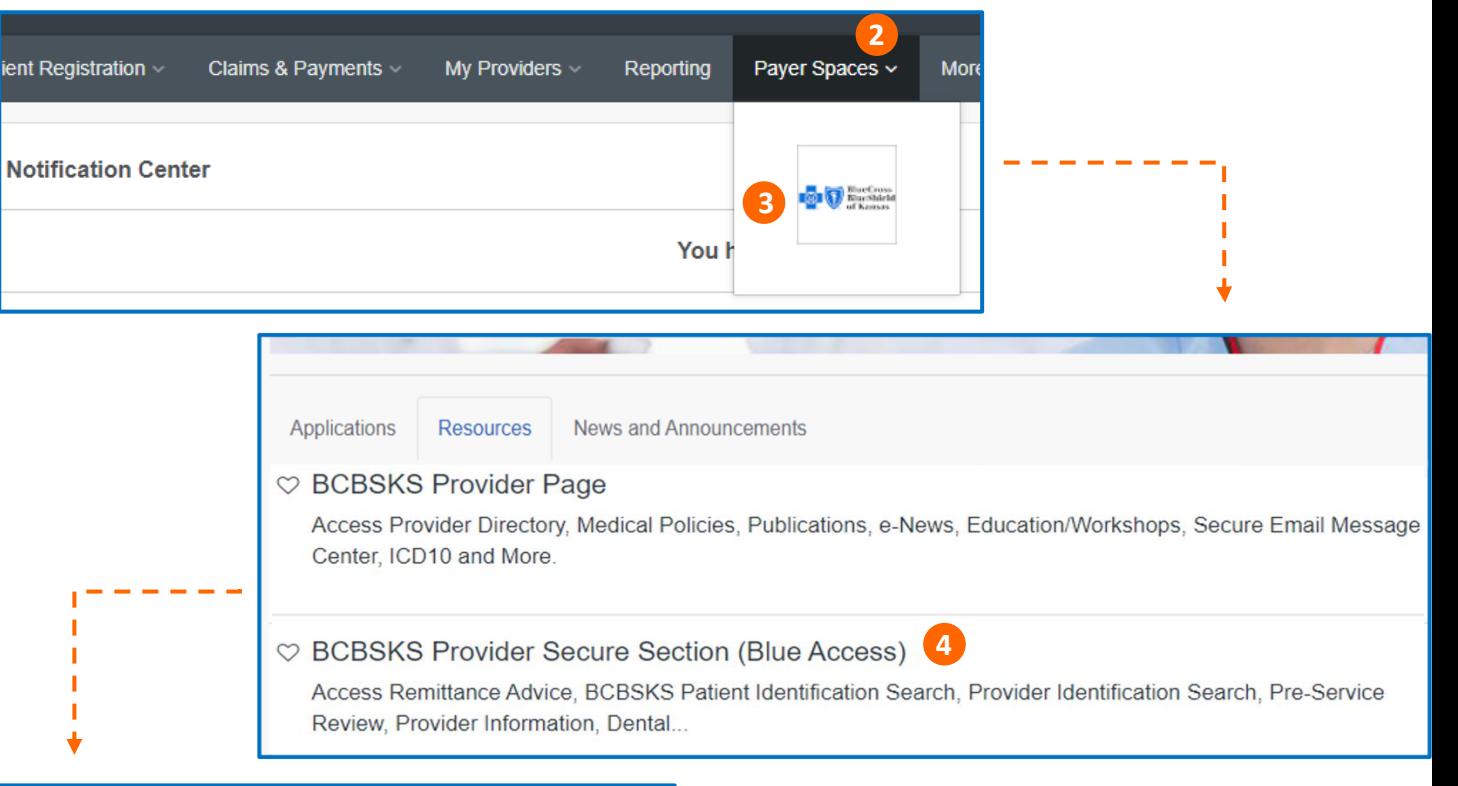

## **BCBSKS Provider Secure Section** (Blue Access)

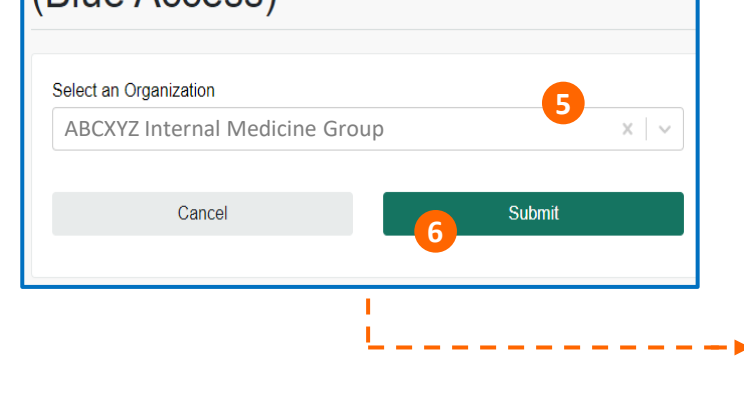

### **BlueAccess**®

## **NPI/Billing Organization Selection**

**PROVIDER ATTESTATION**

More than one Billing NPI Number/Organization is associated with the current log-in information. Please select the appropriate NPI/Organization to continue.

**7** NPI/Org: \* ABCXYZ Internal Medicine Group 1234567890 (Prof)

Submit

**8**

Provider Attestation Quick Reference Card ---------- Page 1 of 2

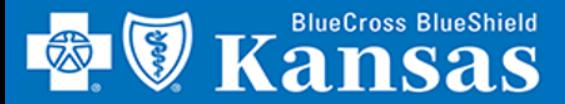

# **PROVIDER ATTESTATION**

# *Welcome to Blue Access!*

#### GETTING STARTED

- 1. Select **Provider Information**
- 2. Select **Provider Information Forms**

### GROUP ATTESTATION **5**

- 3. Group attestation form
- 4. Info message stating which requirements will be met with submission
- 5. Review all group information and update as needed
- 6. Enter **Contact Info** for person completing attestation
- 7. Select **Check Box** → **Submit**
- 8. Uncheck **Box** to see all attached providers and the last date of attestation
- 9. Complete attestation for **each** provider listed

### SOLO ATTESTATION

- 10. Solo attestation form
- 11. Info message stating which requirements will be met with submission
- 12. Review all solo information and update as needed
- 13. Enter **Contact Info** for person completing attestation
- 14. Select **Check Box → Submit**

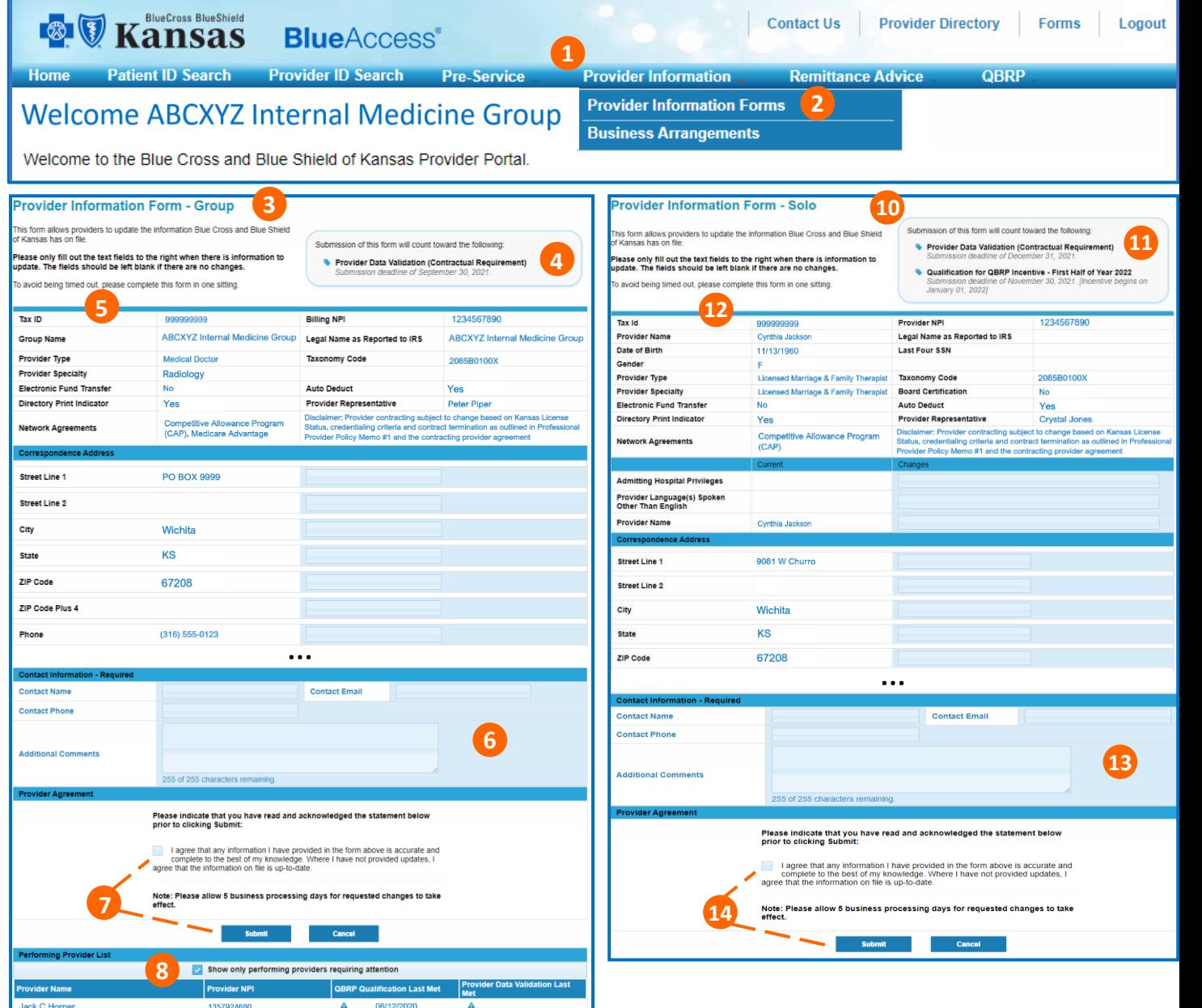

Provider Attestation Quick Reference Card **Page 2 of 2** and 2 of 2